# Prokaryote – User Guide

This introductory section provides an overview of **Prokaryote** pipeline drafting and design. The vertical gray rectangles correspond to the website sections.

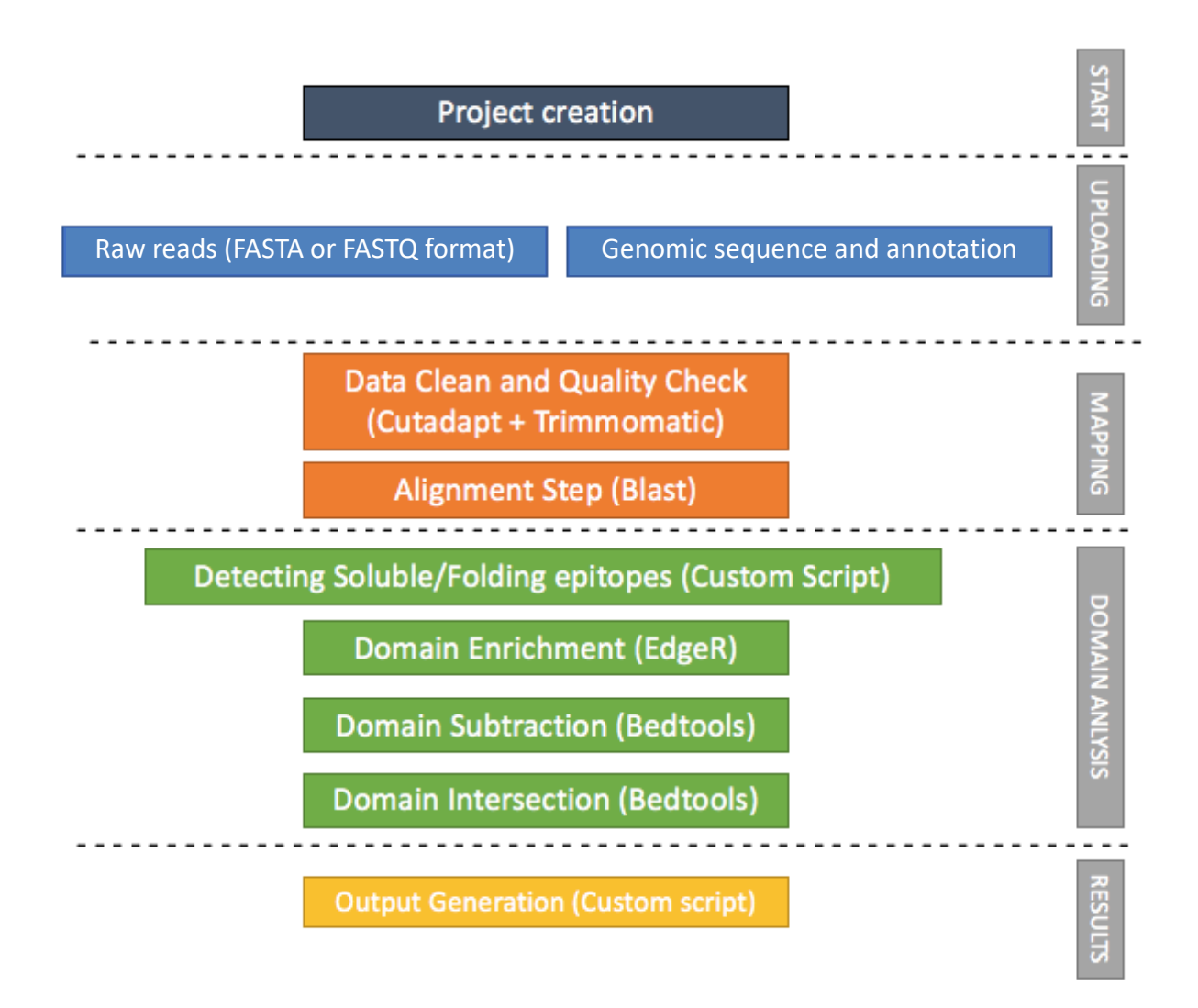

# Input Files

Mandatory inputs for **InteractomeSeq - Prokaryote** execution are:

- genome reference file in FASTA format (either a custom annotation file or one selected from the drop-down menu) (Organism).
- a genome annotation (either a custom annotation file or one selected from the drop-down menu) (Organism).
- Raw Data files, FASTA or FASTQ format for query reads are allowed in the input, therefore the web interface additionally allows the submission of compressed files (gz format) to reduce the time of data upload (DataSets).

**InteractomeSeq** requires the user to upload at least two datasets. The input datasets must be generated with the same sequencing platform.

### **Raw Data Files**

FASTA or FASTQ format are allowed as input, therefore the web interface additionally allows the submission of compressed files (gz format) to reduce the time of data upload (DataSets).

Input form is designed both for loading Single End or Paired-End sequencing. For Paired-End mode, as shown in the screen-shot below, the loading must be repeated both for the forward and reverse dataset.

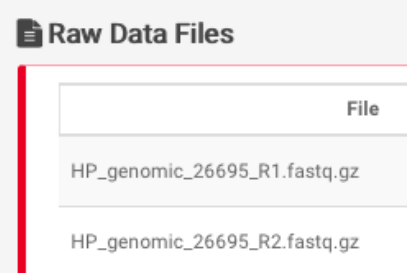

### **Genome Sequence and Annotation**

Genome annotation can be provided either as by selecting one of the annotations pre-loaded in the internal **InteractomeSeq** database (derived from bacterial genome annotations by the National Center for Biotechnology Information of the National Institute of Health) (NCBI Genome Annotation) (1) or a custom file (Custom Genome Annotation tab) (2).

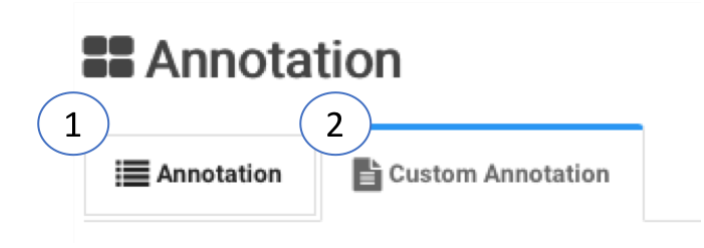

### **NCBI Genome Annotation**

Users can select one of the pre-loaded NCBI bacteria genome annotations (NCBI ftp://ftp.ncbi.nlm.nih.gov/genomes/refseq/bacteria/, last updated on November 2019), containing complete information about 15593 bacterial strains (Complete Genome).

In order to select the proper strain from the drop-down menu, the user has to type just 3 or more characters of the strain name to activate the automatic search in the database.

Clicking on the "Preview" button  $\begin{bmatrix} \text{PREVIEW} \\ \text{Edd} \end{bmatrix}$  allows quick check of the Genome Annotation selected.

Note: check that the "Gene Name" field contains the same values as the GED file, otherwise **InteractomeSeq** will not process the data.

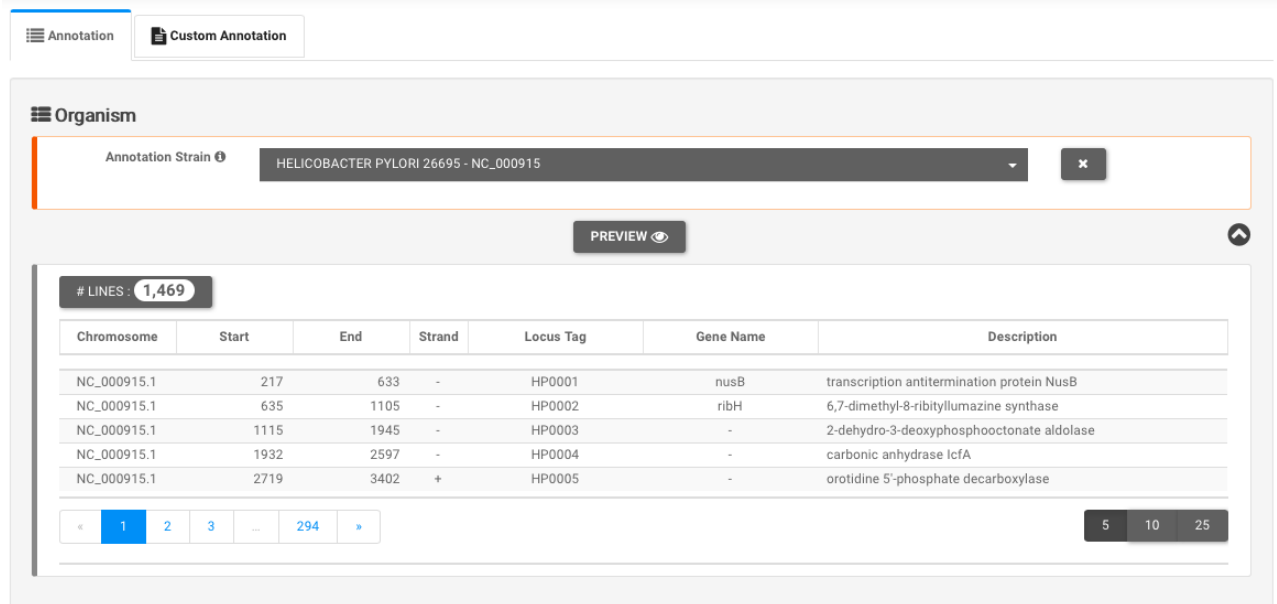

### **Custom Genome Sequence and Annotation**

Alternatively, users can provide their own preferred genome sequence and annotation, provided the custom annotation file fulfills the specific requirements listed below.

Note: organisms with more than one chromosome or containing plasmids must be analyzed at the same time. Thus, when building custom genome annotations, users have to provide two files, one for nucleotide sequence (multi fasta) and one with gene annotation.

- Users can submit a custom nucleotide sequence file in one of the recognized file formats:
	- o Fasta
	- o Multi-Fasta
- Users can submit a custom gene annotation file in one of the recognized file formats:
	- o BED
	- o GFF
	- o CSV/TSV
- Users can indicate (optionally):
	- o Header Line and Rows (This file can optionally have a custom number of header lines at the top).
	- o Column separator can be set selecting from TAB, SPACE, comma (",") or semicolon  $(";")$ .

#### **E** Annotation

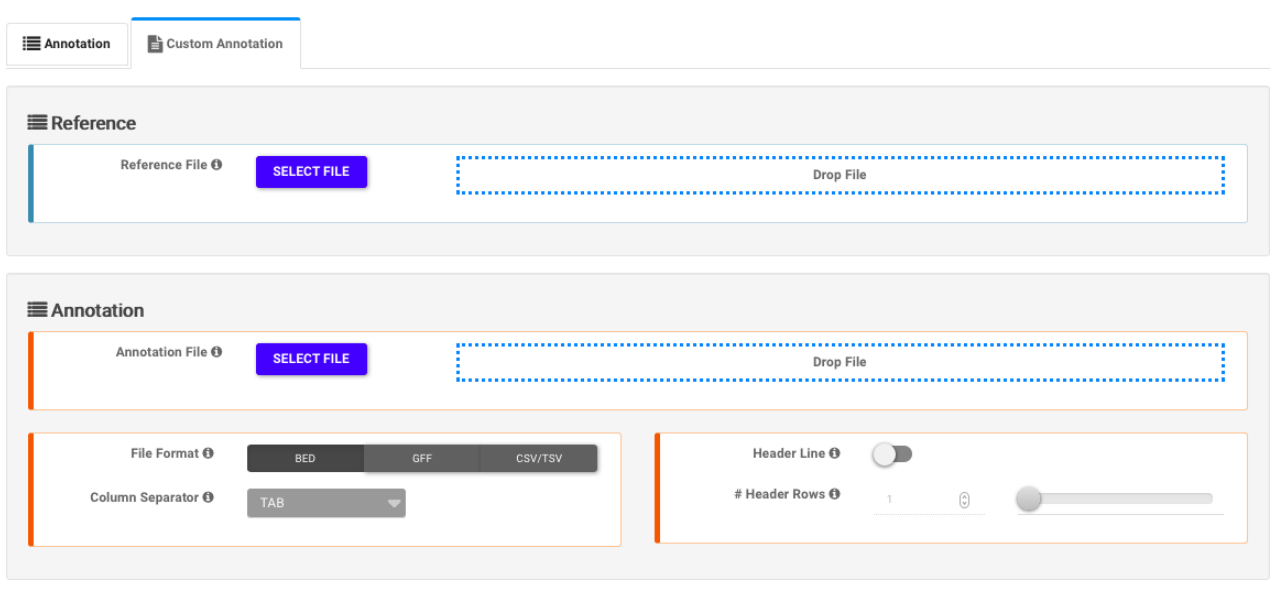

#### **BED Format**

Gene annotation in Browser Extensible Data format (BED) must be provided according to the UCSC standard, with at least 6 columns (also called "BED6" format) (https://genome.ucsc.edu/FAQ/FAQformat#format1).

BED file fields must contain the following information:

- 1. chrom The name of the chromosome or scaffold.
- 2. chromStart The starting position of the gene in the chromosome or scaffold. The first base in a chromosome is numbered 1.
- 3. chromEnd The ending position of the gene in the chromosome or scaffold.
- 4. name Defines the gene name.
- 5. score not used. Please that the field cannot be empty, but must contain a value (set it to "0" or "." if the BED file has no score associated to the gene).
- 6. strand Defines the transcription strand for each gene. Either "+" or "-".

An example of a valid Genome annotation BED6 file for use in **InteractomeSeq** is reported below.

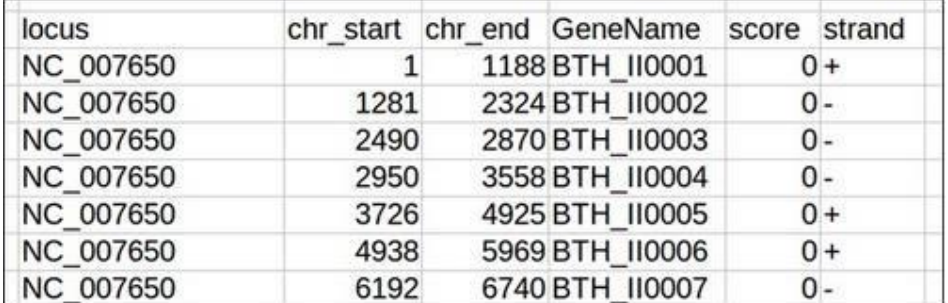

### **GFF Format**

Alternatively, annotations can be provided also in the General Feature Format (GFF) format, which has nine required fields that must be tab-separated. Please, refer to:

https://genome.ucsc.edu/FAQ/FAQformat#format3 and <http://gmod.org/wiki/GFF3> for the complete description of this format.

GFF file fields must contain the following information:

- 1. seqname The name of the chromosome or scaffold.
- 2. source not used. Please note that the field cannot be empty, but must contain a value (set it to "." if the GFF file has no value associated to this field).
- 3. feature The feature type (e.g.: "gene", "CDS", "tRNA", etc.).
- 4. start The starting position of the feature in the chromosome or scaffold. The first base is numbered 1.
- 5. end The ending position of the feature in the chromosome or scaffold.
- 6. score not used. Please note that the field cannot be empty, but must contain a value (set it to "0" or "." if the GFF file has no score associated to the feature).
- 7. strand Valid entries are "+","-", or "." (for not available/not relevant).
- 8. frame not used. If the feature is a coding exon, frame should be a number between 0-2 that represents the reading frame of the first base. If the feature is not a coding exon, the value should be ".". Please note that the field cannot be empty, but must contain a value.
- 9. attributes A list of feature attributes in the format tag = value. Multiple tag = value pairs are separated by semicolons.

**Note**: Please check that records defining gene features have a pair: "locus tag = LOCUS\_NAME" in the "attributes" section (column 9), since InteractomeSeq infers the gene name from this tag-value pair.

**Note**: Valid GFF files are those downloaded from NCBI (https[://www.ncbi.nlm.nih.gov/\) a](http://www.ncbi.nlm.nih.gov/))nd Patric (https:/[/www.patricbrc.org/\) a](http://www.patricbrc.org/))nd custom genome files formatted accordingly. Please, be sure to upload only plain text files to **InteractomeSeq** since it does not accept compressed formats (e.g.: zip, gzip or bzip archives).

### **Example of a GFF downloaded from NCBI**

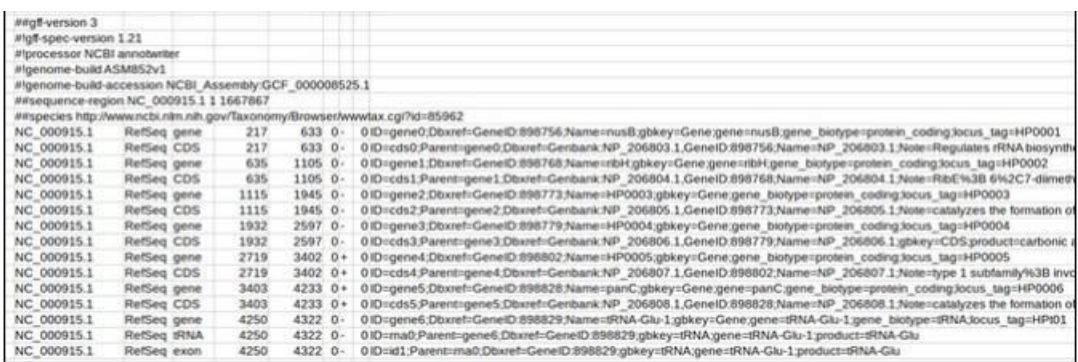

### **Example of a GFF downloaded from Patric**

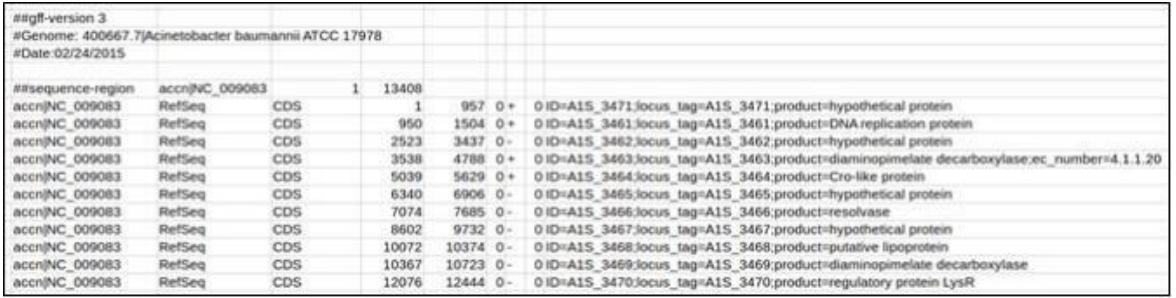

### **CSV/TSV Format**

Finally, annotations can be provided also as a separated-columns text. Column separator can be chosen among TAB, SPACE, comma (",") or semicolon (";"). This file must have 5 columns.

CSV file fields must contain the following information:

- 1. chrom The name of the chromosome or scaffold.
- 2. chromStart The starting position of the gene in the chromosome or scaffold. The first base in a chromosome is numbered 1.
- 3. chromEnd The ending position of the gene in the chromosome or scaffold.
- 4. strand Defines the transcription strand for each gene. Either "+" or "-".
- 5. name Defines the gene name.

An example of a valid Genome annotation CSV file for use in **InteractomeSeq** is reported below.

NC 011334.1,485,2020,+,HPG27 RS07980 NC 011333.1,899,1729, -, HPG27 RS00015 NC 011333.1, 1716, 2381, -, HPG27 RS00020 NC 011334.1,2065,2799,+,HPG27 RS07985 NC 011333.1.2503.3186.+.HPG27 RS00025 NC 011334.1,2849,3553,+,HPG27 RS07990 NC 011333.1,3187,4017,+,HPG27 RS00030 NC 011334.1,3672,4835, -, HPG27 RS07995 NC 011333.1,4031,4106, -, HPG27 RS00035 NC 011333.1,4179,4255,-,HPG27 RS00040 NC 011333.1,4306,4381,-,HPG27 RS00045 NC 011333.1,4423,4497, -, HPG27 RS00050

# Mapping

By clicking on the botton Mapping **+ MAPPING** 4 sub-sections will appear on the screen.

- 1. **Mapping Params.** Selection of sequencing type among paired-end reads orsingle-end.
- 2. **Organism.** Selected FASTA file that will be used as reference to align the sequences.
- **3. Adapters.** Selection of adapters to remove from input sequences. User can select between three options: i) **Autodetec Adapters**; ii) **Custom Adapters**; iii) **Illumina Adapters**
- 4. **Trimming Params.** Selection of minimum length of sequence and number of mismatch allows, reads below this threshold will be discarded.

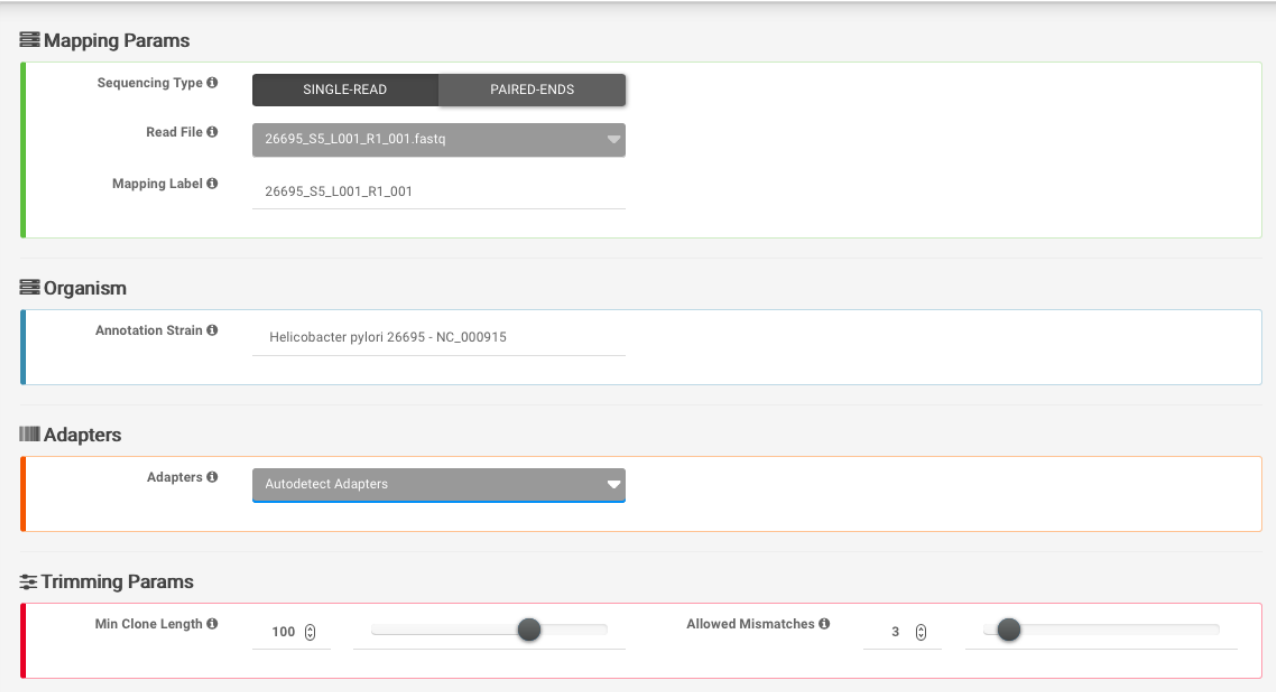

**Note:** Mapping step should be repeated for each input dataset. For each mapping file generated, user can check the log file associated and the Status message.

#### **EE** Mapping List

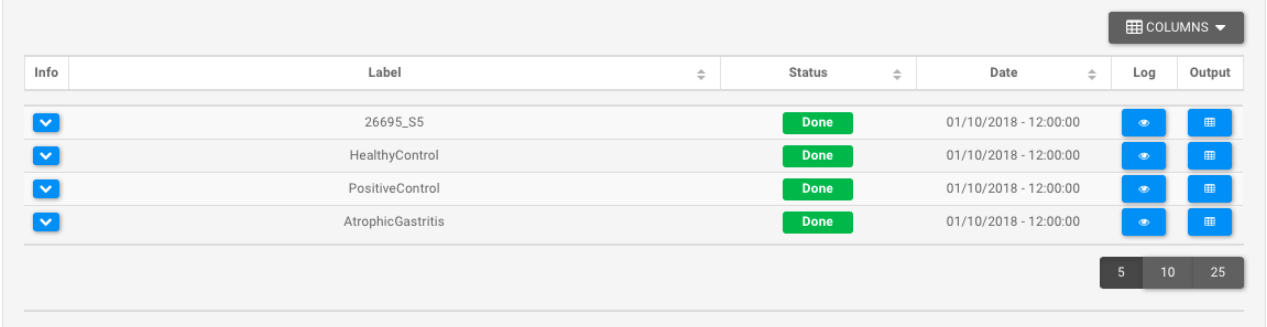

# Domain Analysis

Domain Anlysis is composed by four sheets:

- **1. Domain Definition**
- **2. Domain Enrichment**
- **3. Domain Subtraction**
- **4. Domain Intersection**

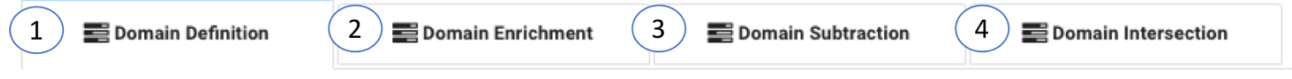

1. **Domain Definition** takes as input the mapping file previously generated.

**III** Domain Definition :: Insert

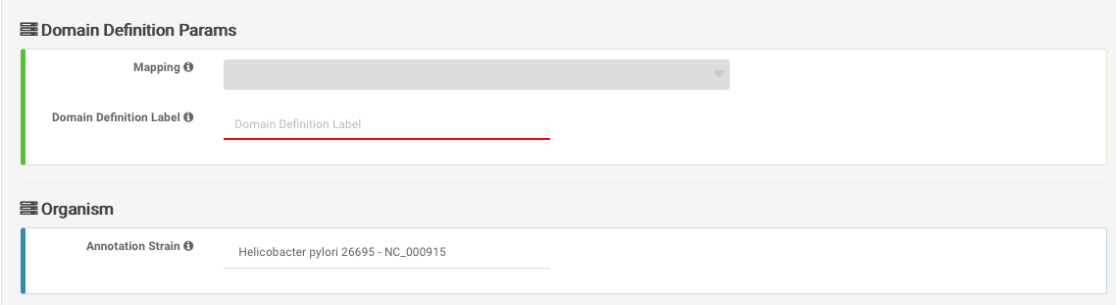

Domain Definition back-end script launches "bedtool genomomecov" to computes coverage depth at each genome position of the coding regions (CDS). Next with a custom script it calculates the average depth coverage and only the genome positions that have a depth coverage greater than the average depth coverage are taken into account. Afterwards the epitopes are defining by combining consecutive bases that have a valid depth coverage. An epitope will be defined by at least 10 consecutive bases. When the computational steps are complete, user can check the status of his analysis.

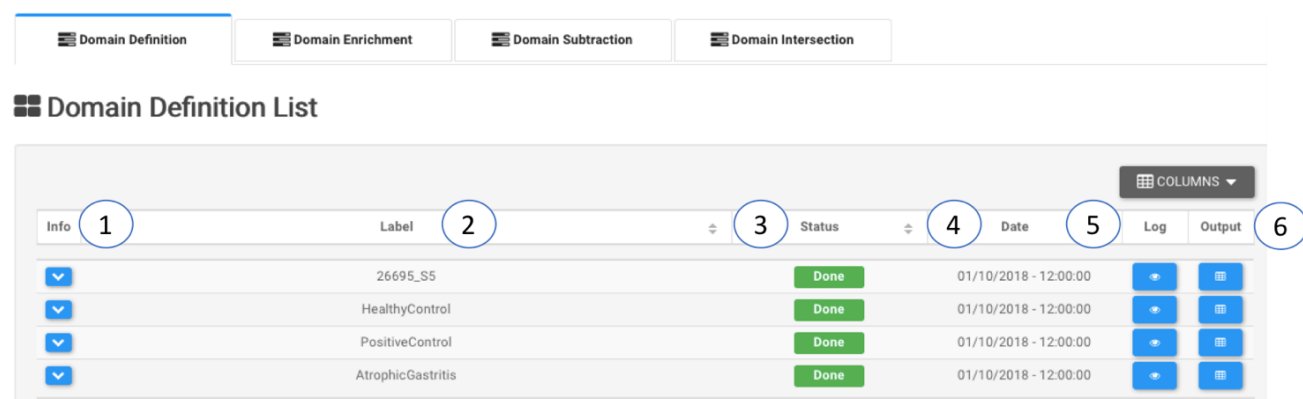

- **1. Info**  Drop-down menu with information of Mapping input file**.**
- **2. Label -** Sample label.
- **3. Status** When the execution ends successfully, the button turns green, otherwise, it turns red.
- **4. Date**  Day and time of analysis execution
- **5. Log**  Button that hide/open a box with execution log file.

E Domain Definition: Log: 26695\_S5

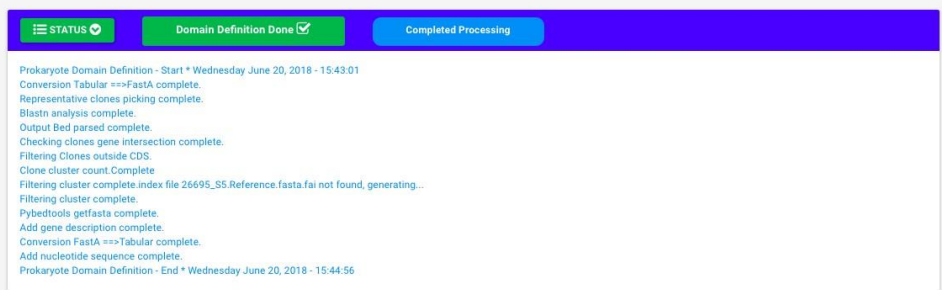

### **6. Output** – Hide/open panel with output preview  $\text{CD}$  B Domain Definition :: Output :: 26695\_S5

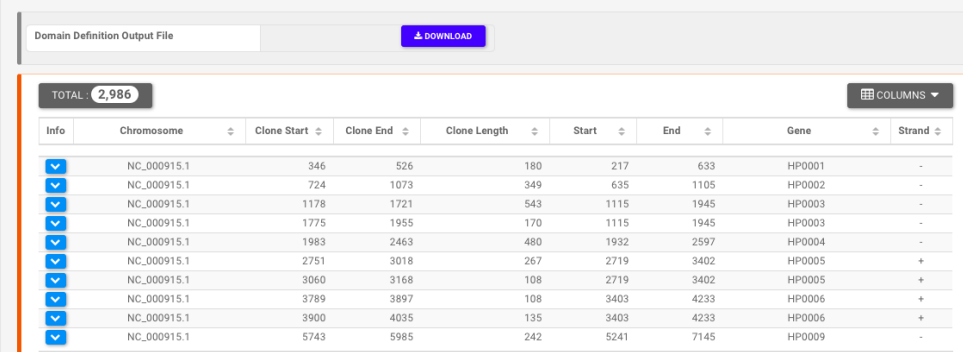

2. **Domain Enrichment** takes as input the Genomic and Target output of Domain Definition step.

**22 Domain Enrichment List** 

|      | $\mathbf{c}$<br><b>DOMAIN ENRICHMENT</b> |       |   |        |   |      |   |     | $\boxplus$ COLUMNS $\blacktriangledown$ |      |        |
|------|------------------------------------------|-------|---|--------|---|------|---|-----|-----------------------------------------|------|--------|
| Info |                                          | Label | ÷ | Status | ÷ | Date | ÷ | Log | Output                                  | Edit | Delete |
|      |                                          |       |   |        |   |      |   |     |                                         |      |        |

**EE** Domain Enrichment :: Insert

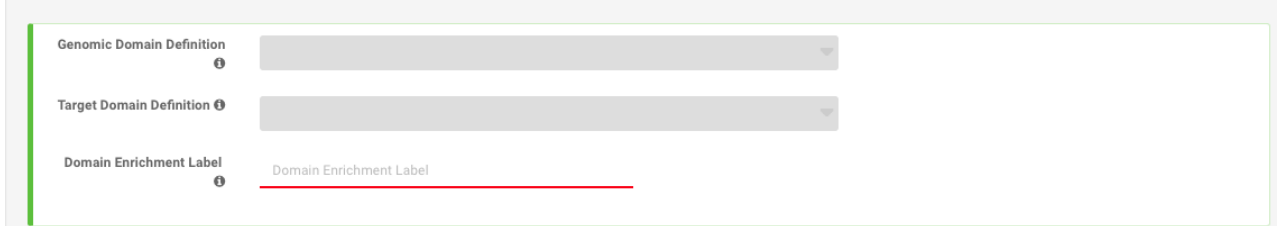

Domain Enrichment back-end script launches "bedtools genomecov" to compute the number of feature (reads) that map inside the epitope regions. After counting, the epitopes counts are normalized in TPM (transcription per milion) and with R-package EdgeR establish the differentially epitopes of target sample (Target Domain Definition) compare to the background (Genomic Domain Definition). When the computational steps are complete, user can check the status of his analysis.

### **22** Domain Enrichment List

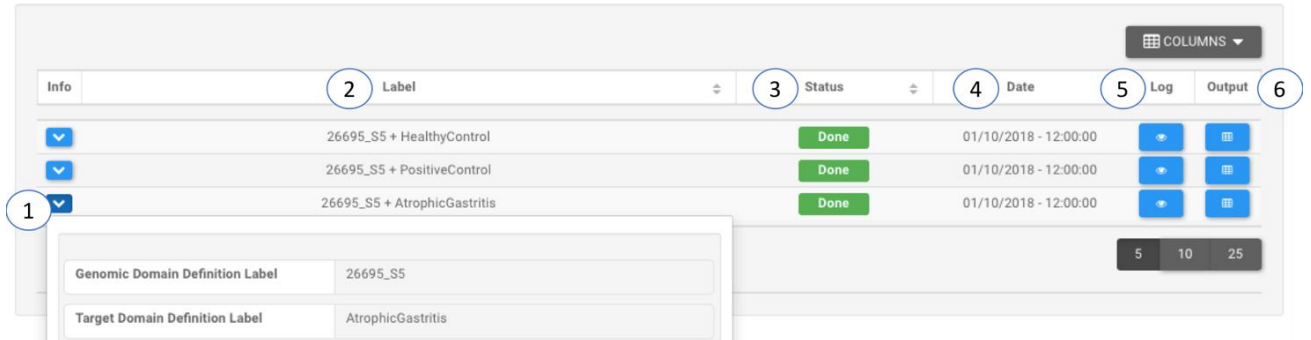

- **1. Info**  Drop-down menu with information of Domain Definition input file**.**
- **2. Label -** Sample label.
- **3. Status** When the execution ends successfully, the button turns green, otherwise, it turns red.
- **4. Date**  Day and time of analysis execution
- **5. Log**  Button that hide/open a box with execution log file. E Domain Enrichment :: Log :: 26695\_S5 + HealthyControl

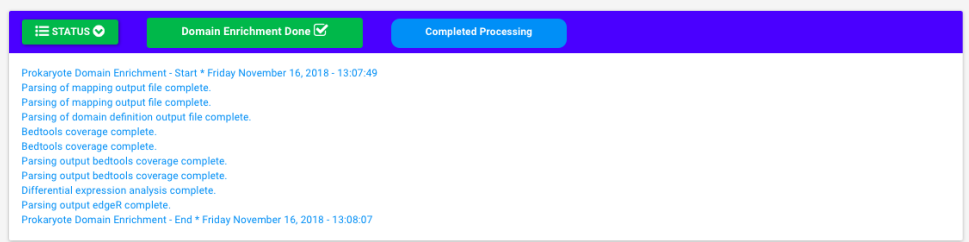

### **6. Output** – Hide/open panel with output preview

**EE** Domain Enrichment :: Output :: 26695\_S5 + HealthyControl

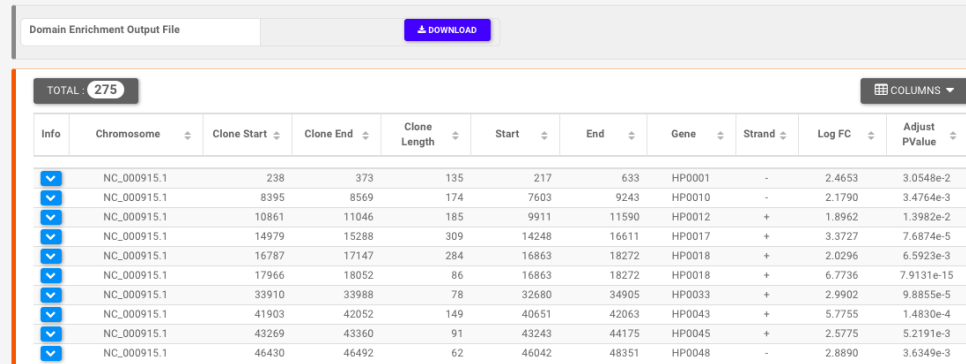

**Note**: The Domain Enrichment step requires that the design of the experiment includes InteractomeSequencing of both the bacterial genome and the selections with patient sera.

3. **Domain Subtraction** takes as input two differentially enriched epitopes/domains lists, one defined as Control Domain Enrichment and one defined as Selection Domain Enrichment.

#### **EE** Domain Subtraction :: Insert

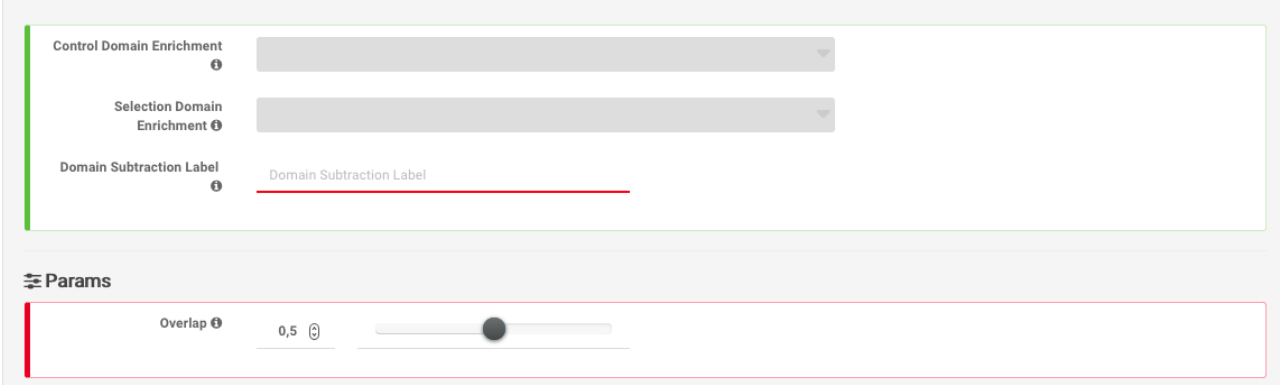

Domain Subtraction back-end script launches "bedtools subtract" that searches for domains in Control Enrichment file that overlap with those of Selection Enrichment file. If an overlapping feature is found in Control Enrichment file, the overlapping portion is removed from Selection Enrichment file and the remaining portion of Selection Enrichment domains are reported. When the computational steps are complete, user can check the status of his analysis.

#### **B** Domain Subtraction List

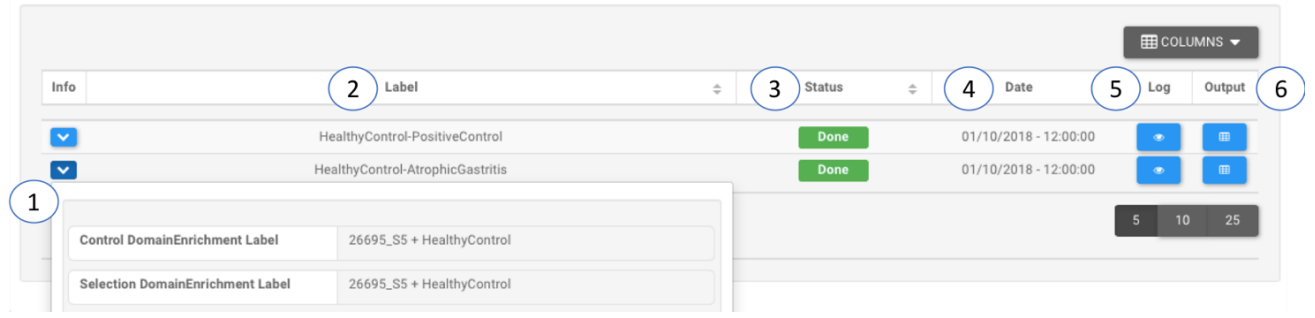

- 1. **Info** Drop-down menu with information of Domain Enrichment input file**.**
- **2. Label -** Sample label.
- **3. Status** When the execution ends successfully, the button turns green, otherwise, it turns red.
- **4. Date**  Day and time of analysis execution
- **5. Log**  Button that hide/open a box with execution log file. E Domain Subtraction :: Log :: HealthyControl-PositiveControl

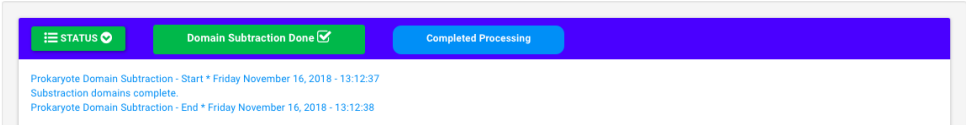

**6. Output** – Hide/open panel with output preview

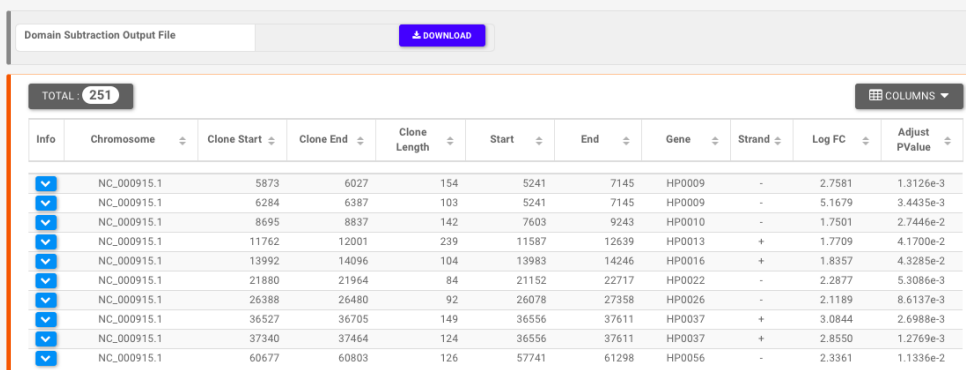

4. **Domain Intersection** takes as input two differentially enriched epitopes/domains lists output of Domain Definition step. **E** Domain Intersection List

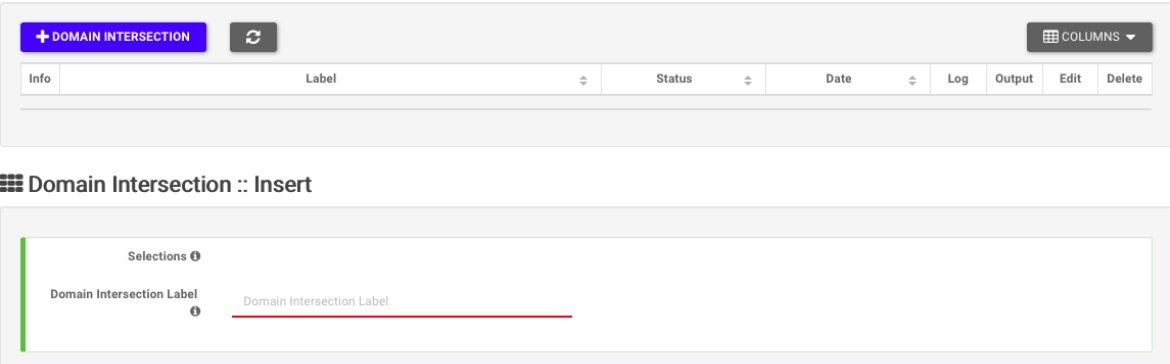

**Domain Intersection** allows one to screen for overlaps between two sets of epitopes/domains lists.

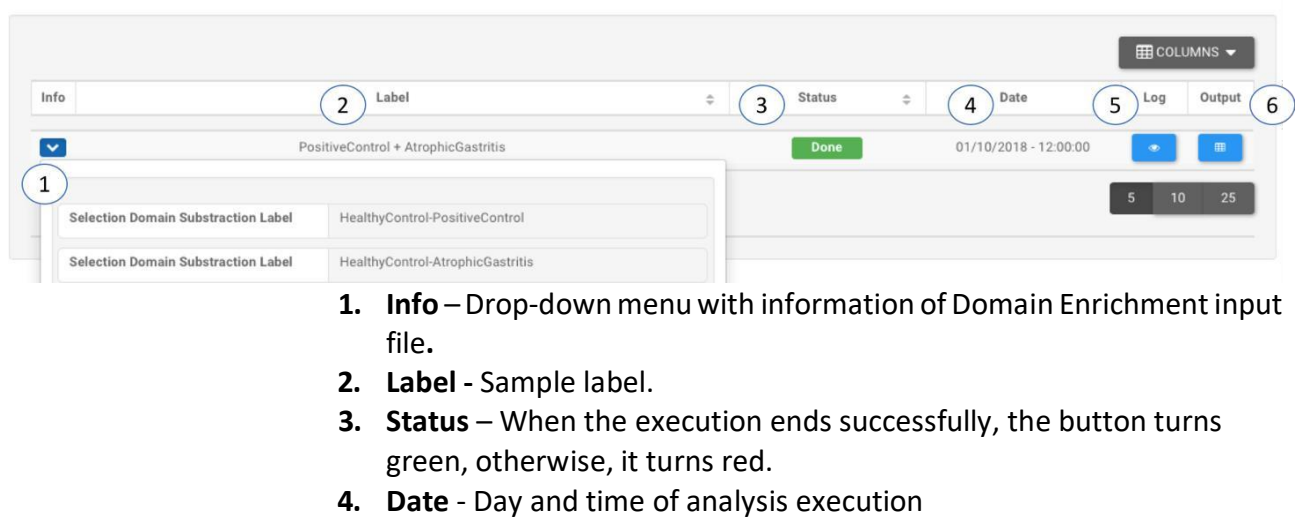

**5.**  $Log - Button that hide/open a box with execution log file. \n $\text{H}_{Domain\text{Intersection}}: Log : PositiveControl + AtrophicGastritis}$$ 

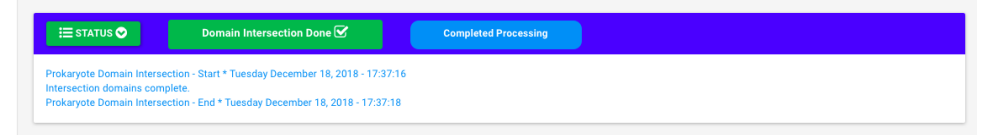

**SS** Domain Intersection List

### **6. Output** – Hide/open panel with output preview

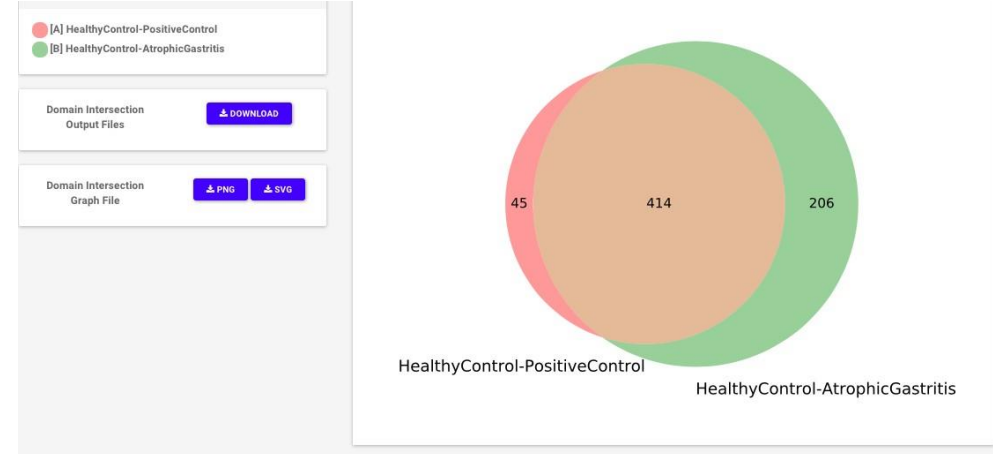

# Results

In this section user will find a summary of the output files generated by the execution. Download of the data can be activated clicking on the corresponding button. Data are in zip-compressed archives and can be opened and edited as tab-separated files.

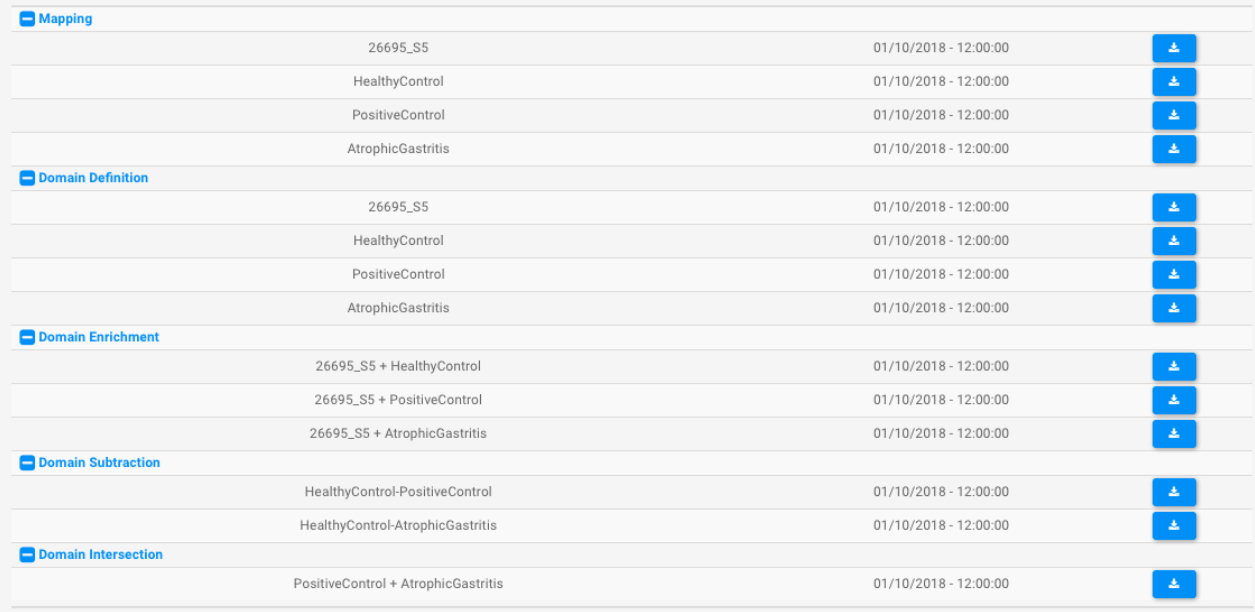

# **Outputs**

• **Mapping**. Tabular output file is composed by 13 columns and in each row is stored the information about uniquely mapping reads.

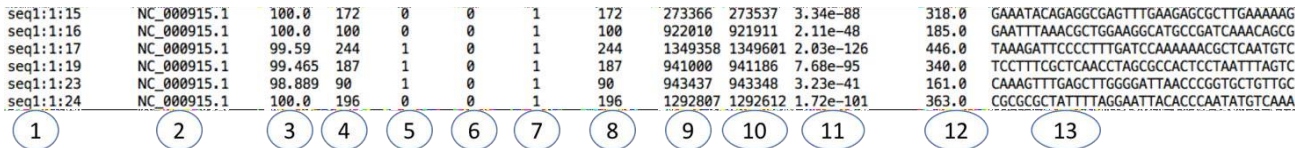

- Tabular data report the following fields:
- 1. Sequence Id
- 2. Reference mapped strand ID used for mapping
- 3. Percentage of sequence aligned
- 4. Sequence length
- 5. Number of mismatch
- 6. Number of gap openings
- 7. Chromosome number
- 8. Alignment length
- 9. Genomic start of alignment
- 10. Genomic end of alignment
- 11. Expected value
- 12. Bit score
- 13. Aligned part of query sequence
- **Domain Definition**. The domain definition step provides output in tabular format. In this file all soluble domains/epitopes detected are listed and the protein coding associated information are provided. As shown in the figure below, download of the data can be activated by clicking on the corresponding button (a) and in box (b) user can quickly check how many domains are detected.

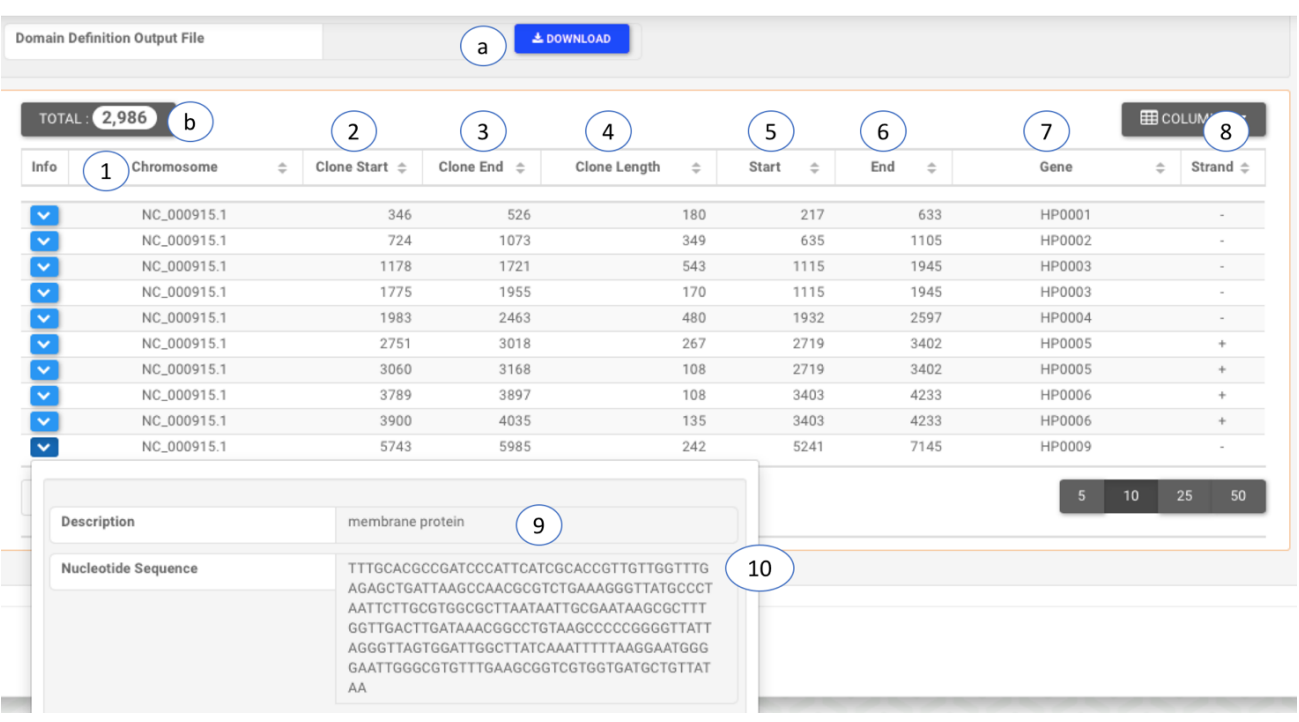

- 1. Chromosome Reference mapped strand ID used for mapping
- 2. Clone Start Genomic start of soluble folding domain/epitope
- 3. Clone End Genomic end of soluble folding domain/epitope
- 4. Clone Length Domain/epitope length
- 5. Start Starting coordinate of the gene associated with the domain/epitope on the chromosome.
- 6. End Ending coordinate of the gene associated with the domain/epitope on the chromosome.
- 7. Gene Gene ID
- 8. Strand Strand associated with gene annotation
- 9. Description Gene associated with the domain/epitope annotation
- 10. Nucleotide Sequence Domain/epitope nucleotide sequence.
- **Domain Enrichment**. The domain enrichment step provides output in tabular format. In this file the expression of all soluble domains/epitopes detected from the Selection sample are statistically tested (edgeR) against Genomic domains/epitopes. As shown in the figure below, download of the data can be activated by clicking on the corresponding button (a) and in box (b) user can quickly check how many domains are detected.

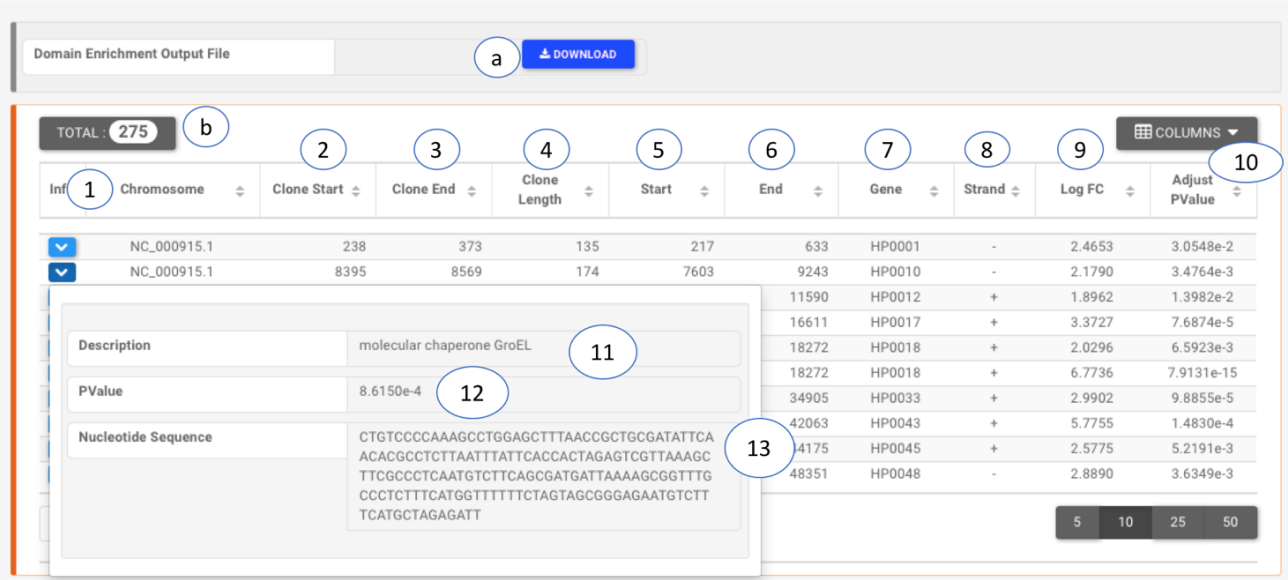

- 1. Chromosome Reference mapped strand ID used formapping
- 2. Clone Start Genomic start of soluble folding domain/epitope
- 3. Clone End Genomic end of soluble folding domain/epitope
- 4. Clone Length Domain/epitope length
- 5. Start Starting coordinate of the gene associated with the domain/epitope on the chromosome.
- 6. End Ending coordinate of the gene associated with the domain/epitope on the chromosome.
- 7. Gene Gene ID
- 8. Strand Strand associated with gene annotation
- 9. LogFC log2 fold change estimation
- 10. Adjust Pvalue pvalue adjusted for FDR
- 11. Description Gene associated with the domain/epitope annotation
- 12. Pvalue
- 13. Nucleotide Sequence Domain/epitope nucleotide sequence.
- **Domain Subtraction**. The domain subtraction step provides output in tabular format. In this file are listed the soluble domains/epitopes that result from the subtraction between two differentially enriched Selections. As shown in the figure below, download of the data can be activated by clicking on the corresponding button (a) and in box (b) user can quickly check how many domains remain after the subtraction.

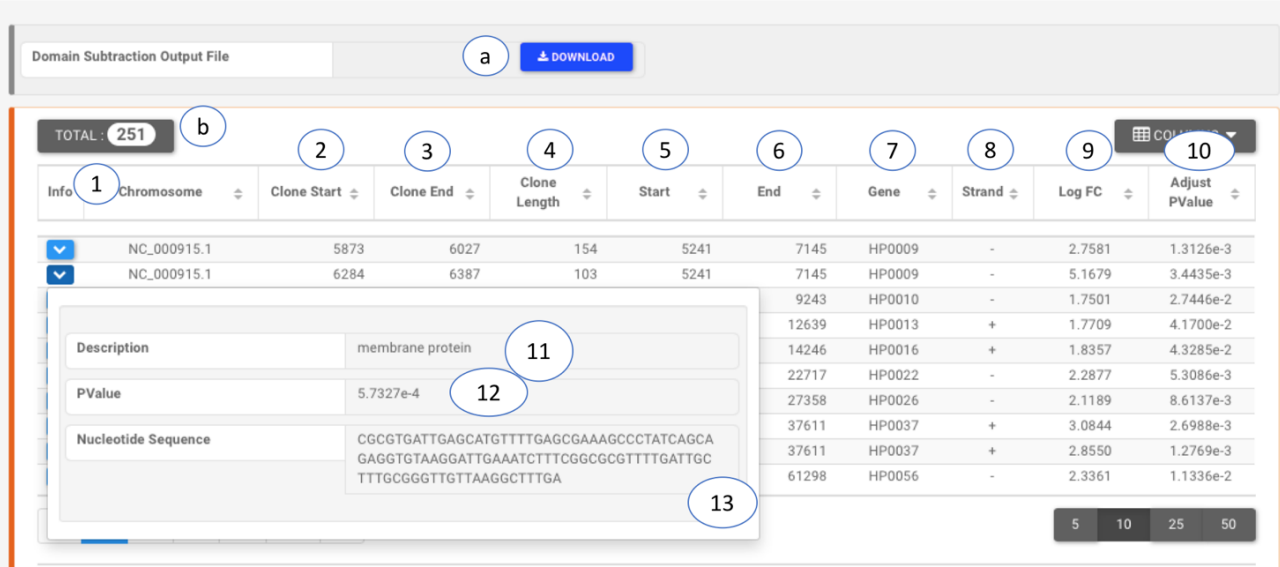

- 1. Chromosome Reference mapped strand ID used formapping
- 2. Clone Start Genomic start of soluble folding domain/epitope
- 3. Clone End Genomic end of soluble folding domain/epitope
- 4. Clone Length Domain/epitope length
- 5. Start Starting coordinate of the gene associated with the domain/epitope on the chromosome.
- 6. End Ending coordinate of the gene associated with the domain/epitope on the chromosome.
- 7. Gene Gene ID
- 8. Strand Strand associated with gene annotation
- 9. LogFC log2 fold change estimation
- 10. Adjust Pvalue pvalue adjusted for FDR
- 11. Description Gene associated with the domain/epitope annotation
- 12. Pvalue
- 13. Nucleotide Sequence Domain/epitope nucleotide sequence.
- **Domain Intersection**. The domain subtraction step provides two outputs, on in tabular format and the second is a Venn plot. This outputs represents the unique e common soluble domains/epitopes that result from the intersection of two or three differentially enriched Selections. As shown in the figure below, the unique and common domains lists have different name (1) and the circle of the plot is proportionally to the dimensions of the lists (2). The download of the data can be activated by clicking on the corresponding button (3) that will activate the download of all lists generated. The Venn plot can be saved in png or svg format by clicking the desired format button (4).

**EE Domain Intersection :: Output :: PositiveControl + AtrophicGastritis** 

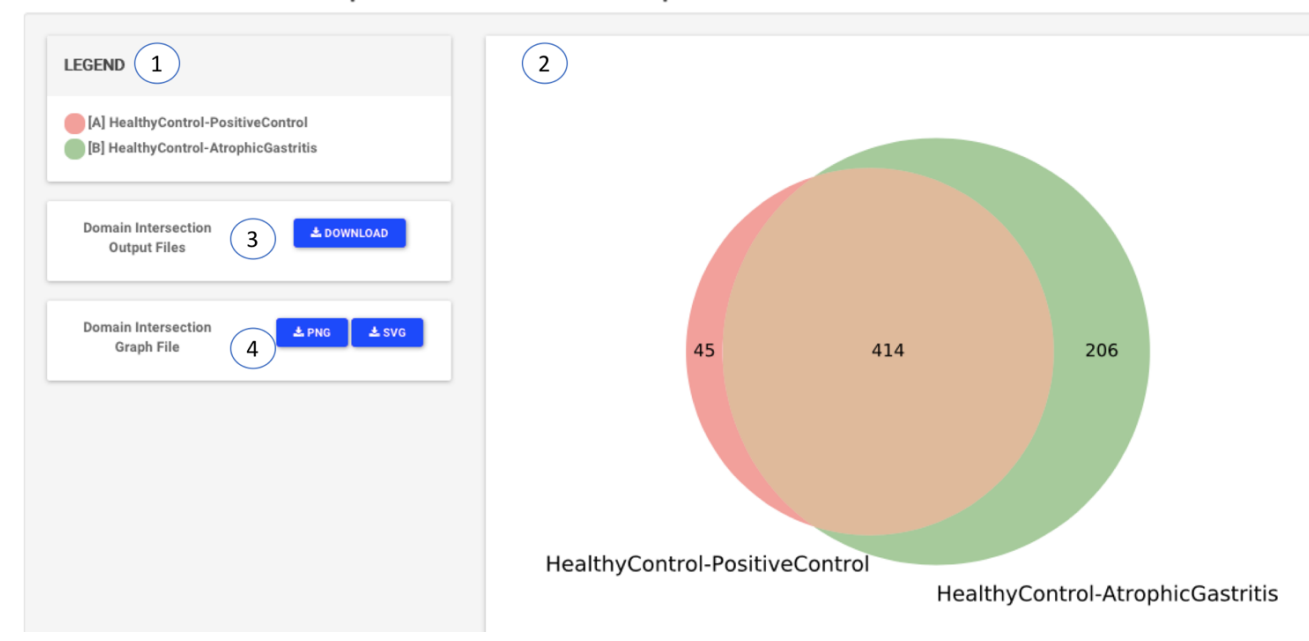

The preview of unique and common domains/epitopes, can be activated by clicking on the button **+**

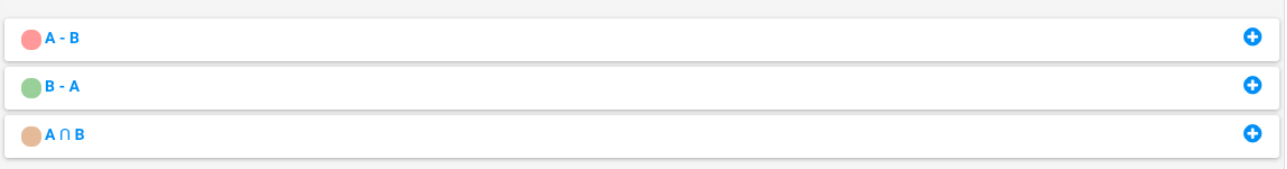

As shown in the image below, download of the data can be activated by clicking on the corresponding button (a) and in box (b) user can quickly check the number of domains that are common or unique between Selections.

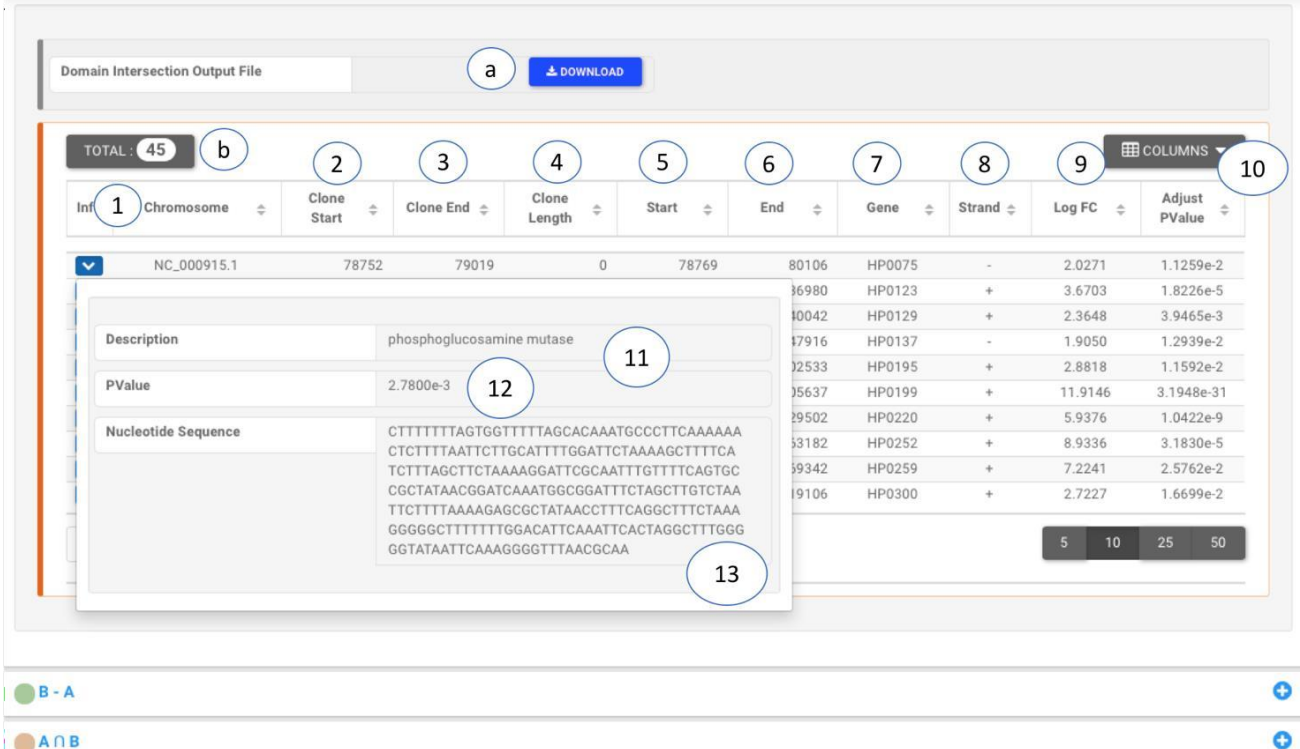

```
ANB
```
- 1. Chromosome Reference mapped strand ID used formapping
- 2. Clone Start Genomic start of soluble folding domain/epitope
- 3. Clone End Genomic end of soluble folding domain/epitope
- 4. Clone Length Domain/epitope length
- 5. Start Starting coordinate of the gene associated with the domain/epitope on the chromosome.
- 6. End Ending coordinate of the gene associated with the domain/epitope on the chromosome.
- 7. Gene Gene ID
- 8. Strand Strand associated with gene annotation
- 9. LogFC log2 fold change estimation
- 10. Adjust Pvalue pvalue adjusted for FDR
- 11. Description Gene associated with the domain/epitope annotation
- 12. Pvalue
- 13. Nucleotide Sequence Domain/epitope nucleotide sequence.